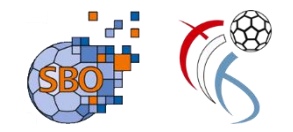

# ELBERICHTONLINE (SBO)<br>FÜR ZN / S SPI

**September 2019**

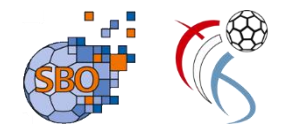

## **Ordre du Jour**

- Einleitung und allgemeiner Ablauf
- Aufbau des Programms SBO
	- Hauptbildschirm und Hauptmenü
	- Spielauswahl
	- Mannschaftsaufstellung
	- Eintragung ZN / S
	- Bericht
- Live Demo
- Weitere Hinweise

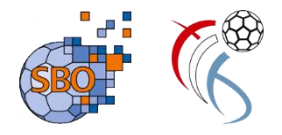

#### **Einleitung SpielberichtOnline**

- Der elektronische Spielbericht ersetzt die bisherige papiergeführte Protokollierung des Spielgeschehens.
- Die Aufgabenteilung zwischen Schiedsrichtern und ZN / S bleibt wie bisher.
- Als Spielzeit gilt unverändert ausschließlich die auf den Hallenuhr angezeigte und mit den Schiedsrichtern abgestimmte Spielzeit, die im SBO angezeigte Zeit ist untergeordnet (nur zum Zwecke der "Mitschrift")
- Eine Online-Verbindung ist zwingend vor dem Spiel und nach dem Spiel erforderlich, während des Spiels ist diese stark empfehlenswert.
- Die "Rückfallebene" ist immer die Papierversion des Spielberichts!
- Der Heimverein stellt den Laptop /Tablett für den SBO und ist für das korrekte Funktionieren derselben zuständig.

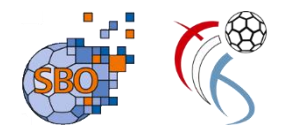

# **Der zeitliche Ablauf beim SBO**

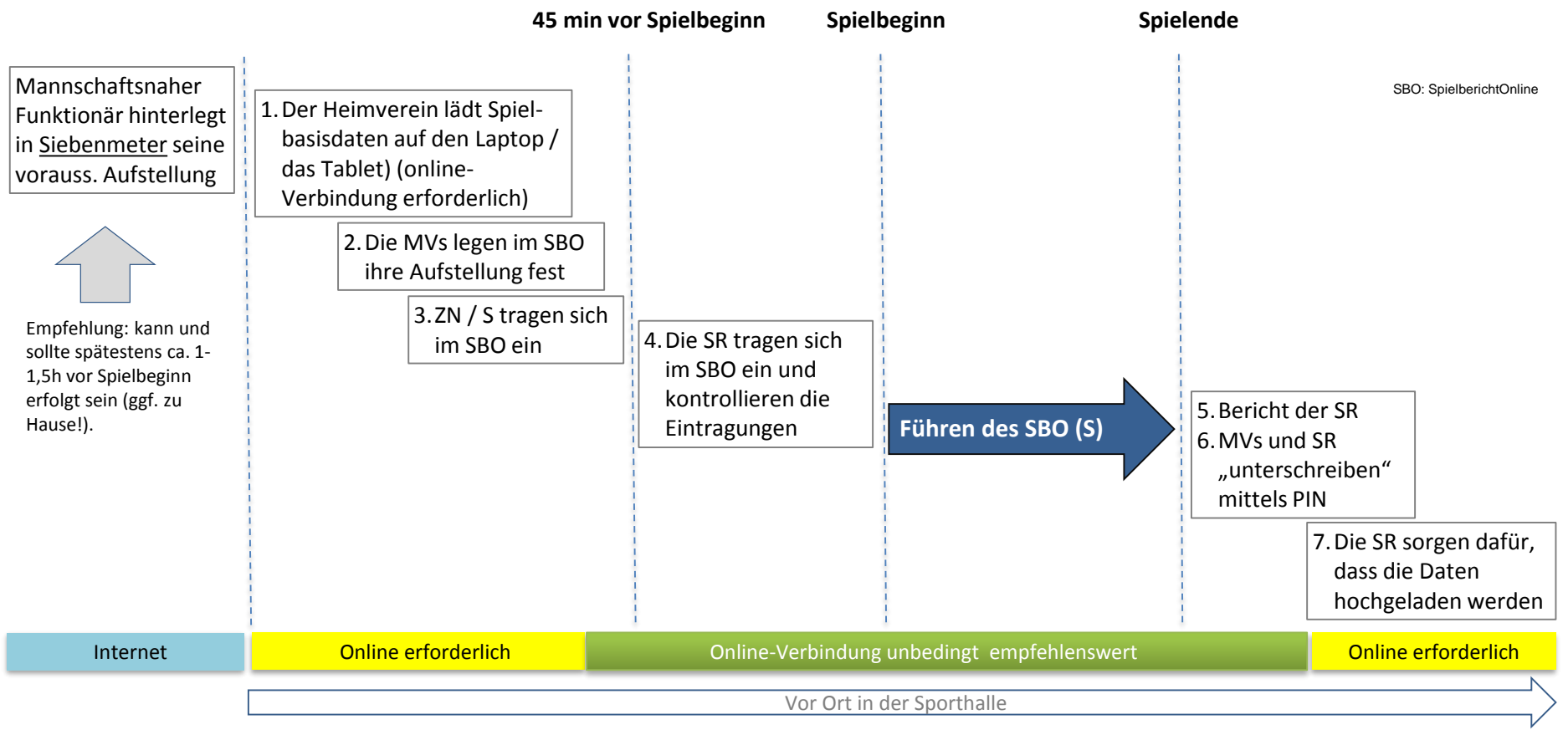

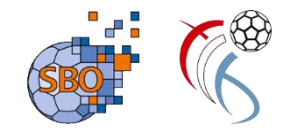

## **Auszüge aus den Durchführungsbestimmungen**

- Der Heimverein stellt Laptop oder alternativ Tablet mit seinen hochgeladenen Spieldaten dem Gast rechtzeitig zur Verfügung und hat dafür zu sorgen, dass der elektronische Spielbericht von beiden Mannschaften ausgefüllt und spätestens 45 Minuten vor dem Spielbeginn dem/den Schiedsrichter(n) ausgehändigt wird.
- Aus versicherungstechnischen Gründen ist der Heimverein für den (eventuellen) Transport des Rechners in die SR-Kabine und wieder auf den Z/S-Tisch verantwortlich.

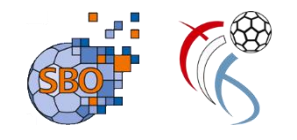

## **Auszüge aus den Durchführungsbestimmungen**

- Die Schiedsrichter sind nach dem Schließen SBO (PIN Eingabe) für das Hochladen des Spieles verantwortlich. Der Heimverein ist verpflichtet, den SR eine Internetverbindung zur Verfügung zu stellen. Sollte der Heimverein keine Internetverbindung zur Verfügung stellen, so wird das Hochladen des Spieles ihm übertragen. Das Hochladen durch den Verein hat innerhalb von 2 Stunden nach dem Spiel zu erfolgen.
- Die SR müssen die Nichtgestellung der Internetverbindung der spielleitenden Stelle ([sbo@flh.lu](mailto:sbo@flh.lu)) schriftlich mitteilen. Erst mit dieser Meldung sind sie aus der Verantwortung.
- Für den Notfall sind Spielberichte in Papierform vorzuhalten.

# **SpielberichtOnline – der Hauptbildschirm**

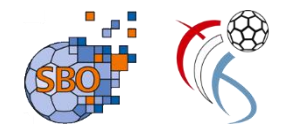

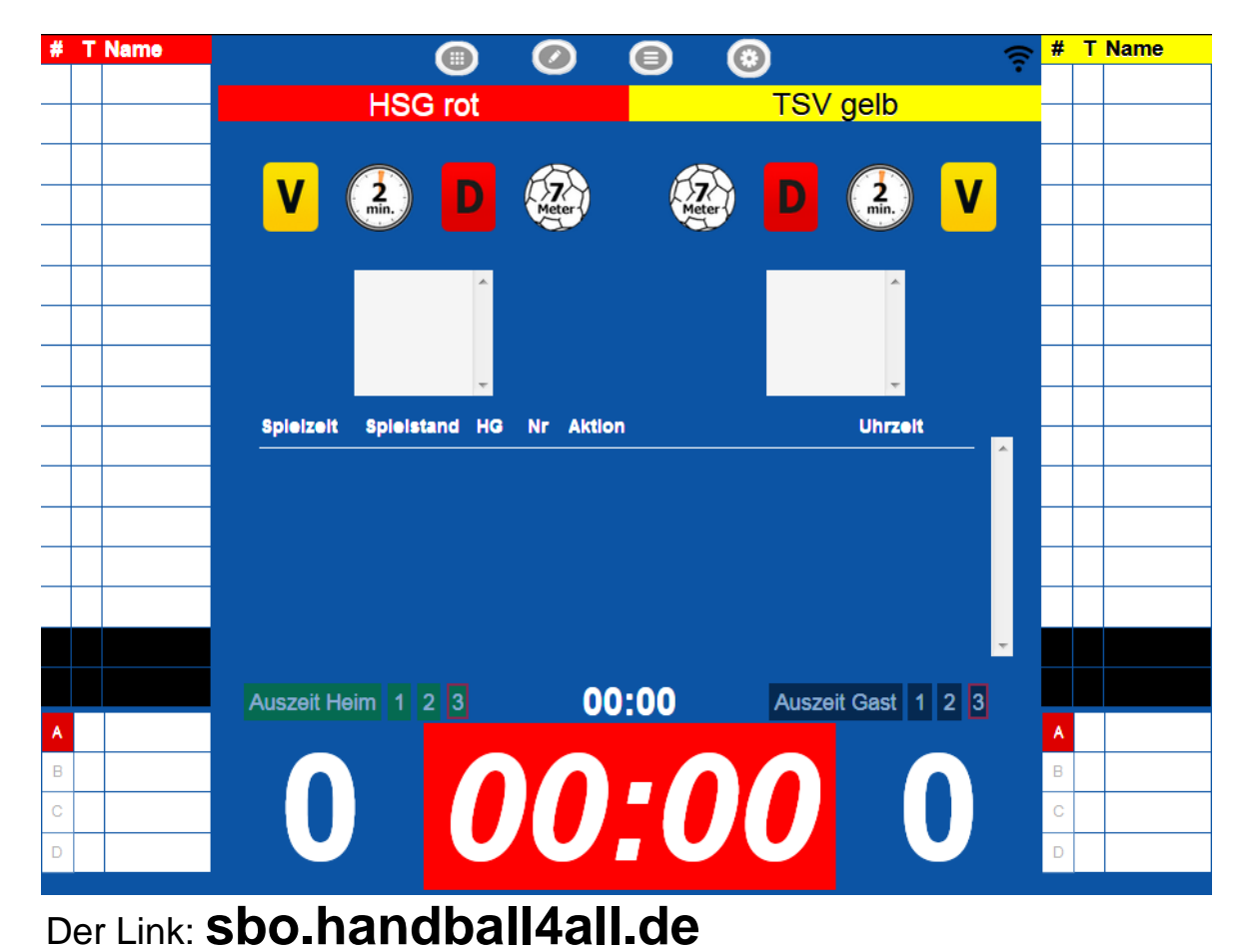

## **SpielberichtOnline – der Hauptbildschirm**

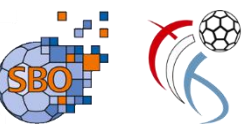

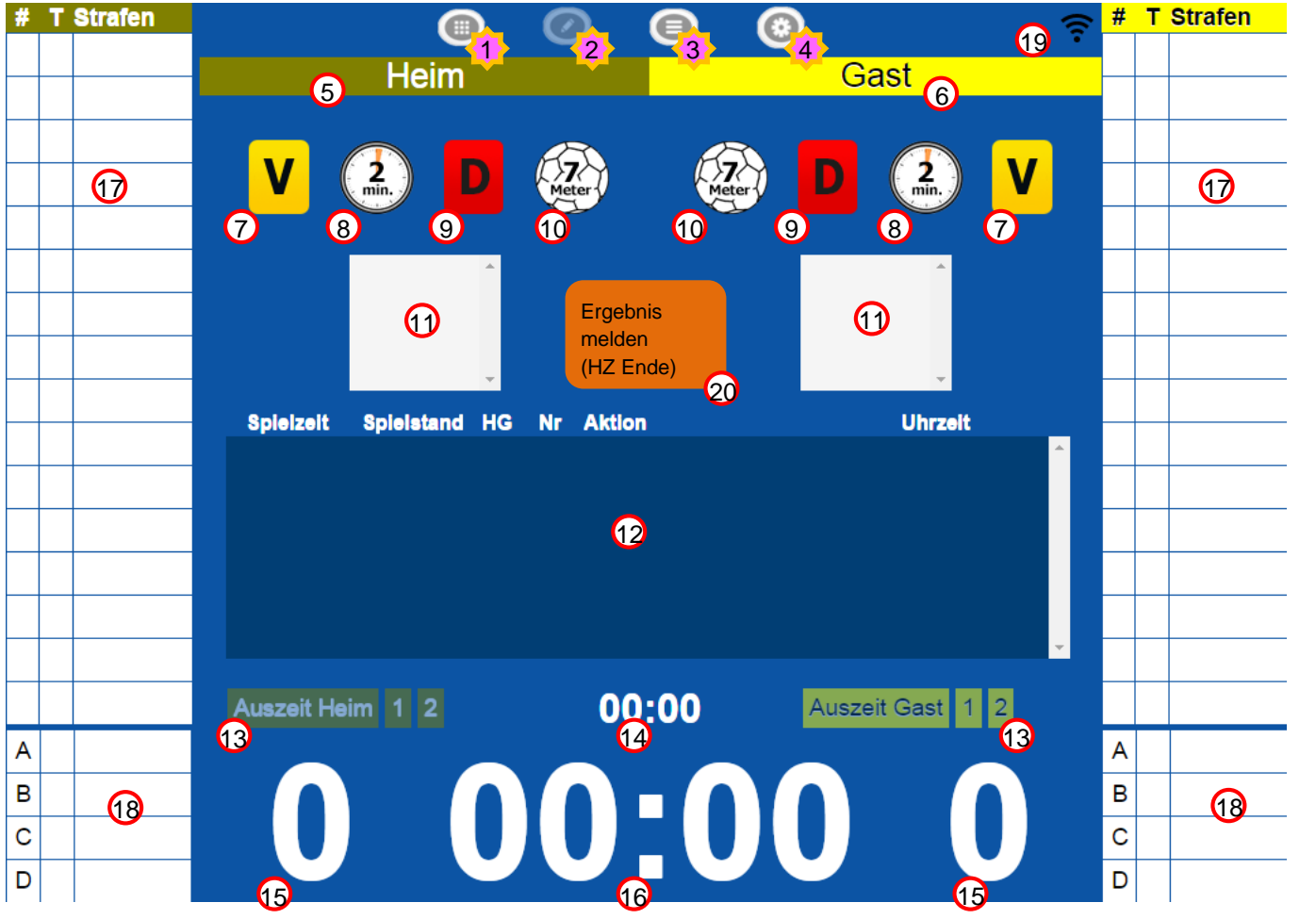

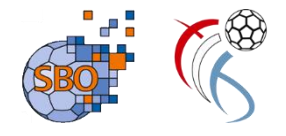

#### **SpielberichtOnline – Das Hauptmenü**

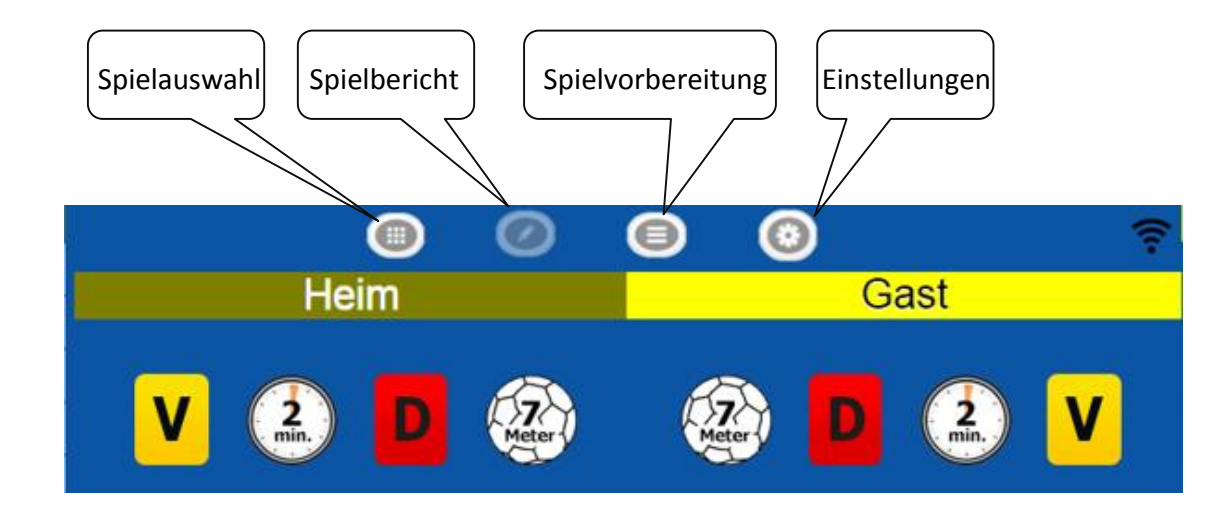

# **SpielberichtOnline – Schritt 1 - Die Spielauswahl:**

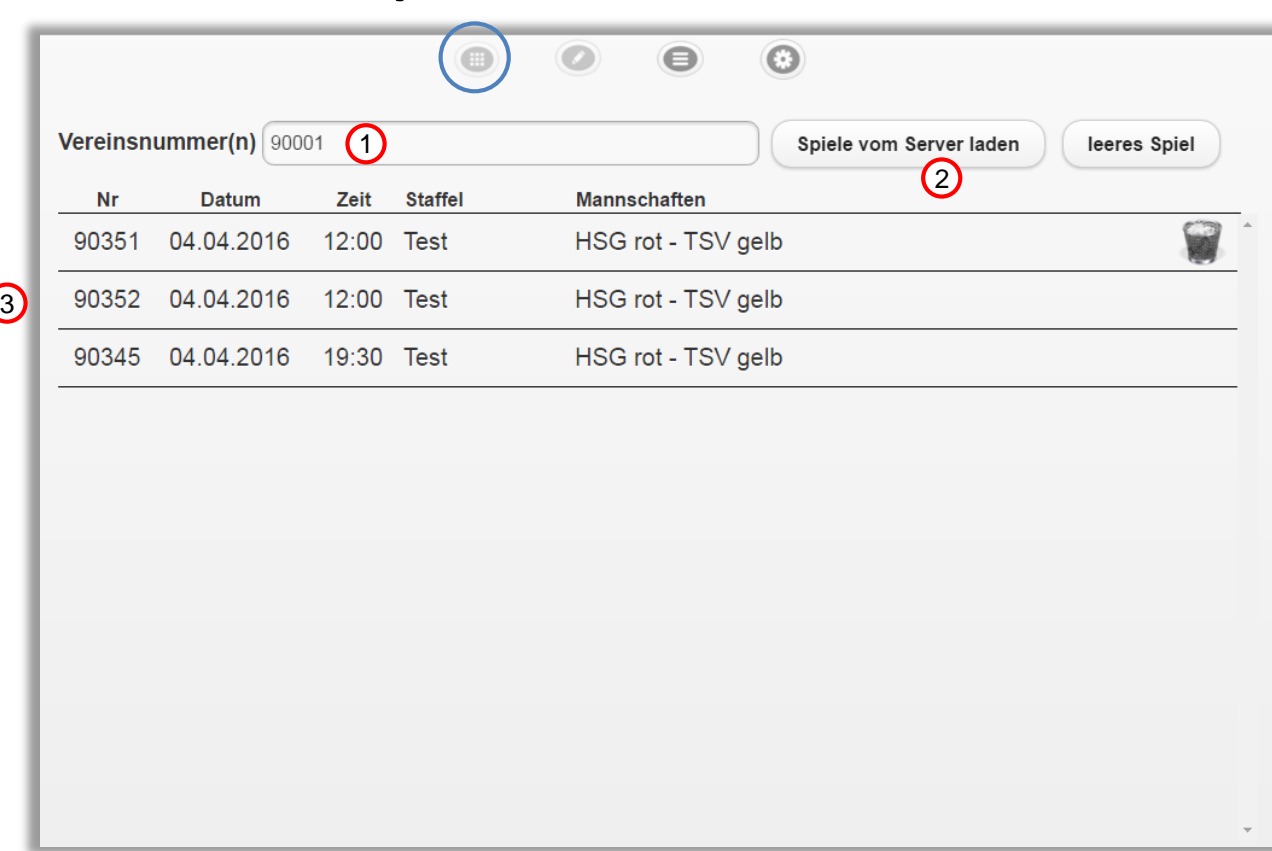

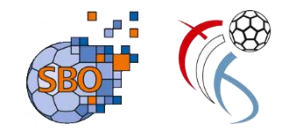

Die Spielgrunddaten sind vom Heimverein vor dem Spiel hochzuladen. Hierzu müssen:

- 1.Die Vereinsnummer eingegeben werden
- 2.Die dem Verein zugeordneten Spiele vom Server geladen werden
- 3.Das entsprechende Spiel ausgewählt werden.

Sollten keine Spielgrunddaten vorhanden sein, kann auch ein leeres Spiel angewählt werden.

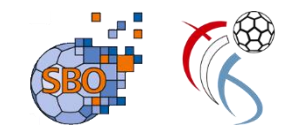

# **SpielberichtOnline - die Mannschaftsaufstellung**

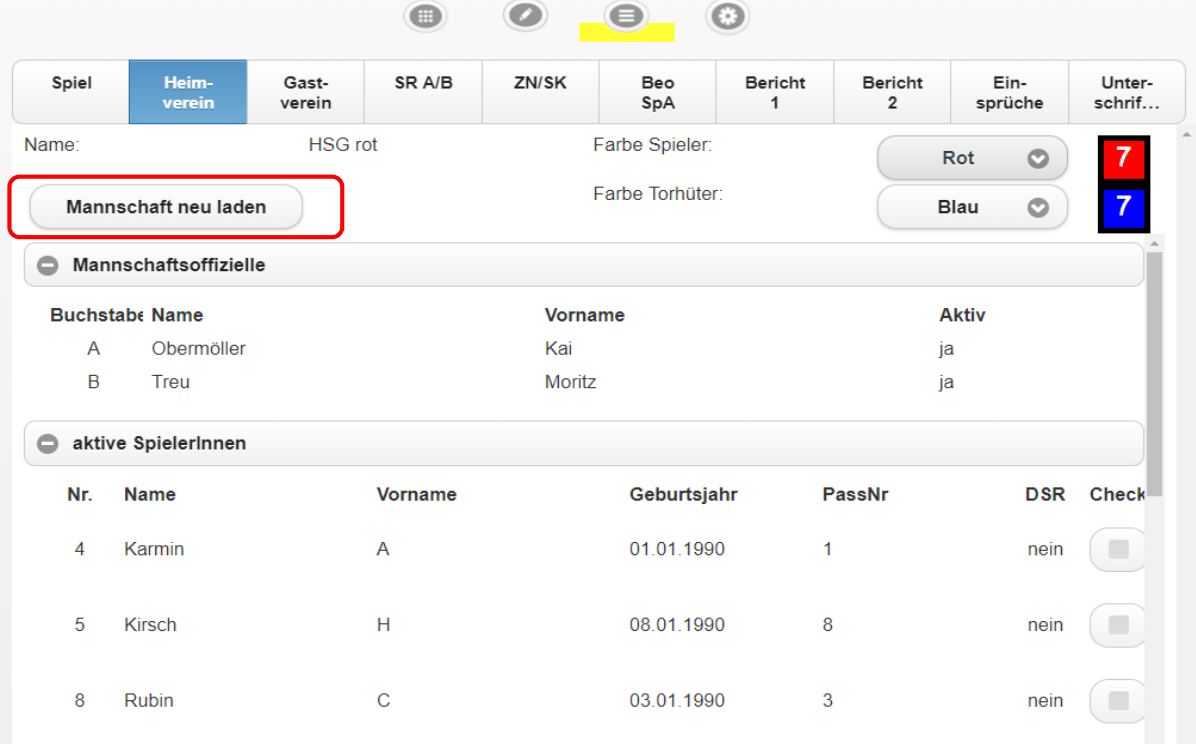

#### **Aufgabe des MV Heim:**

- 1. Auswahl der Spieler, die bei diesem Spiel zum Einsatz kommen sollen
- 2. Auswahl / Eingabe der Offiziellen

Analog gilt dies dann für den MV Gast !

**Neu seit Dezember**: Mannschaft kann nochmals aus Siebenmeter geladen werden, wenn die Aufstellung zum Weg zur Halle geändert wurde

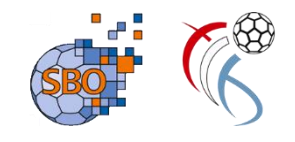

# **SpielberichtOnline – Eintragungen durch ZN / S**

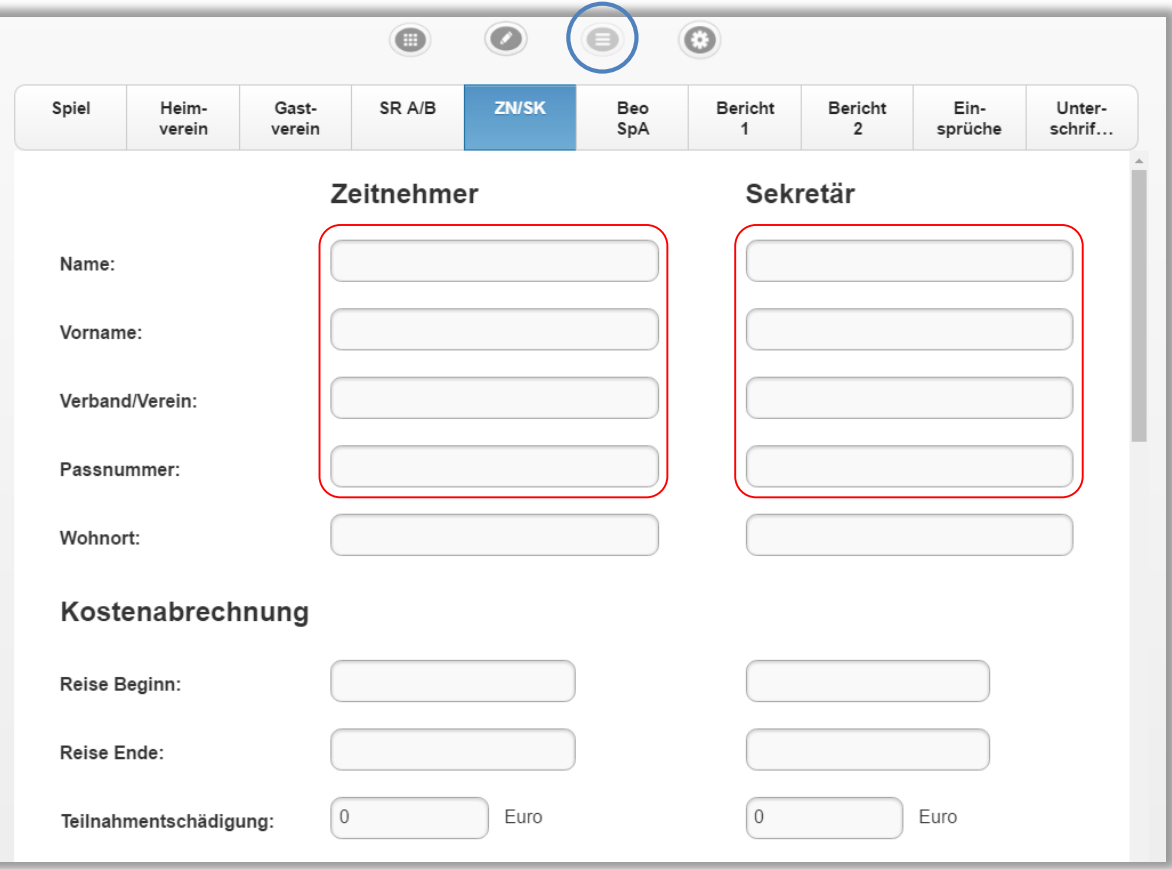

#### **Aufgabe Zeitnehmer / Sekretär:**

Hier bitte die Felder entsprechend den Vorgaben ausfüllen.

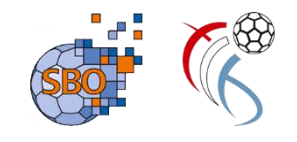

# **SpielberichtOnline – Eintragungen Schiedsrichter**

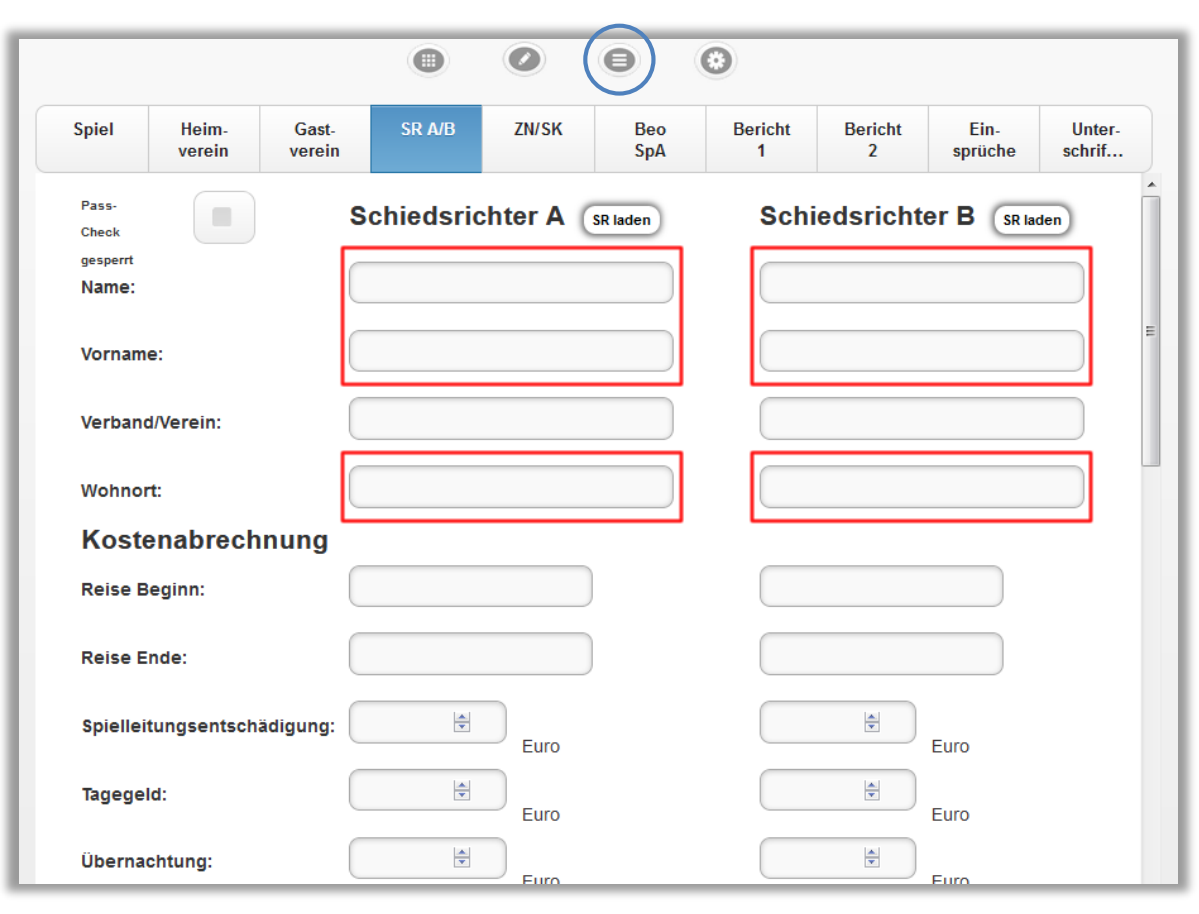

#### **Aufgabe Zeitnehmer / Sekretär:**

Hier bitte die Felder entsprechend den Vorgaben ausfüllen.

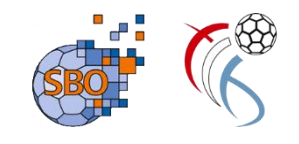

# **SpielberichtOnline – Einstellungen kontrollieren:**

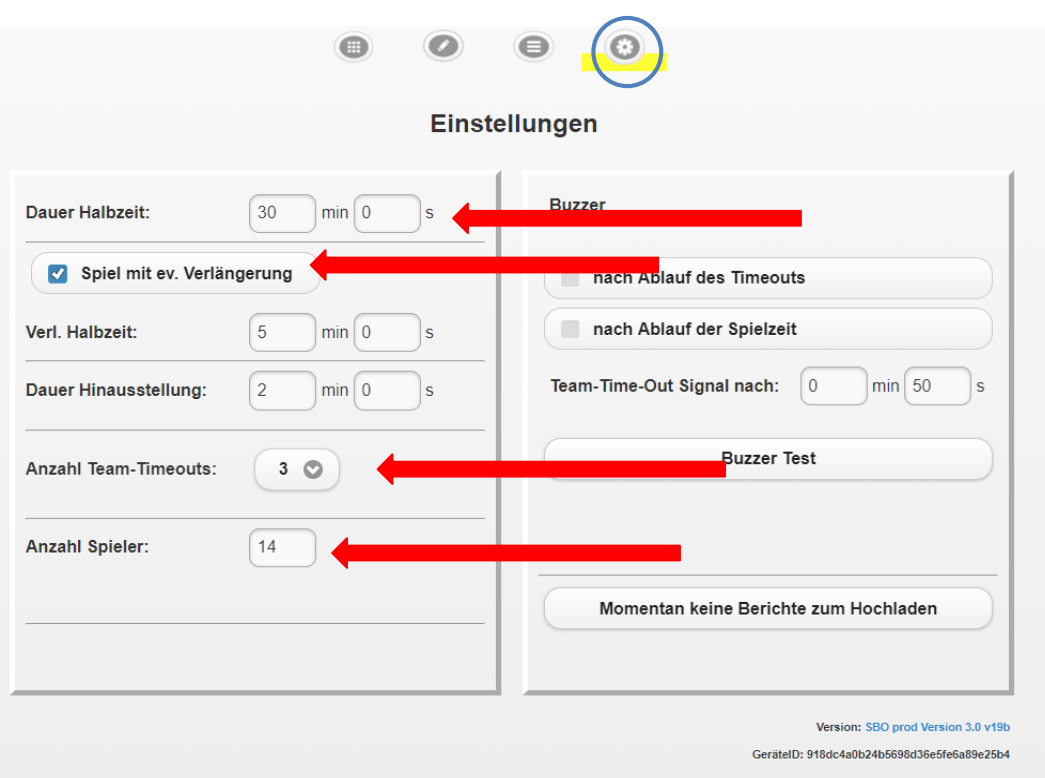

Unter "Einstellungen" bitte kontrollieren :

- die Anzahl der Team-Time-Outs
- die Anzahl der Spieler
- Spiel mit ev. Verlängerung

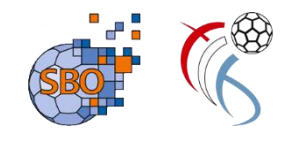

## **SpielberichtOnline – Bericht vor dem Spiel**

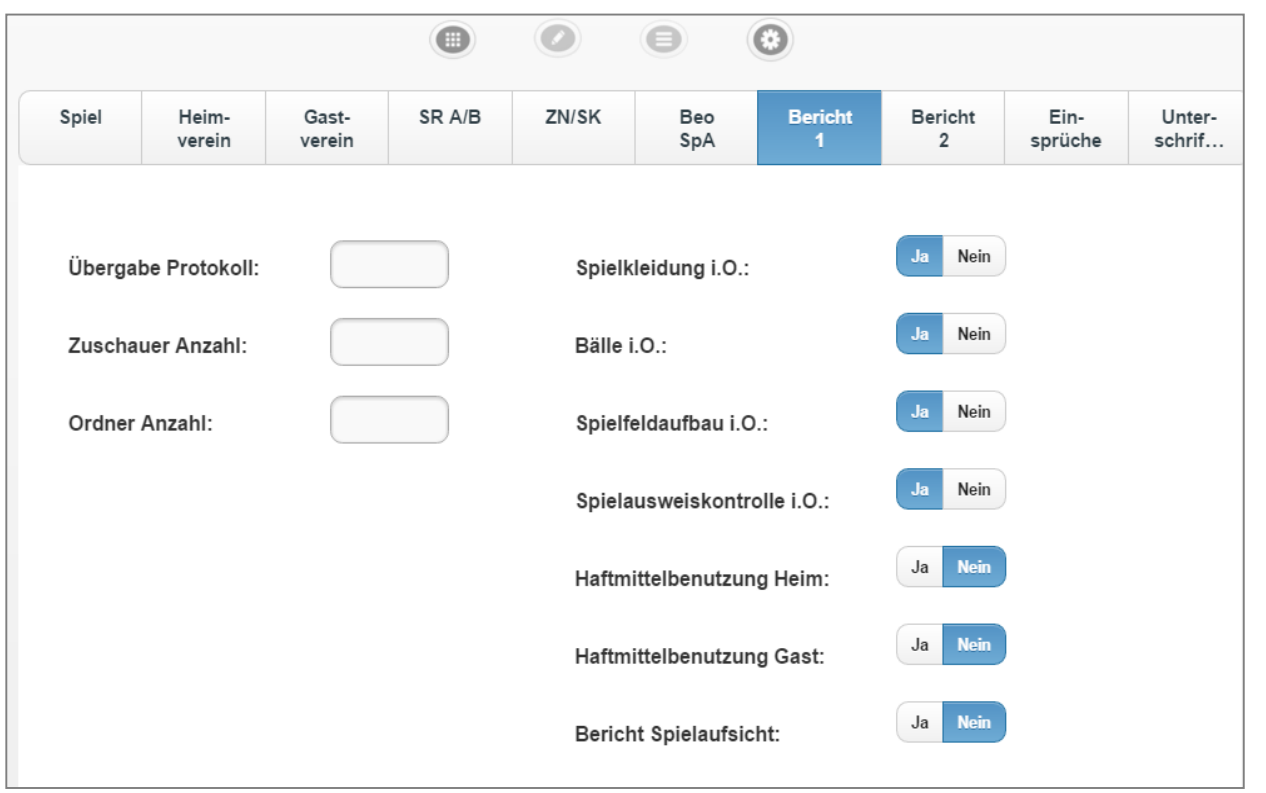

Dies ist Aufgabe der Schiedsrichter!

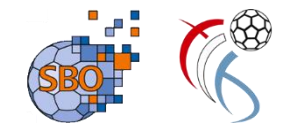

### **SpielberichtOnline**

# **LIVE DEMO**

#### Nur MS Edge, Mozilla FireFox, Google Chrome, Safari benutzen.

# [http://sbo.handball4all.de](file:///I:/GoogleChromePortable/GoogleChromePortable.exe)

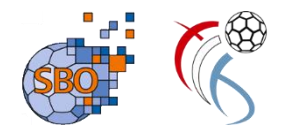

## **Korrekturen von Eintragungen im SBO**

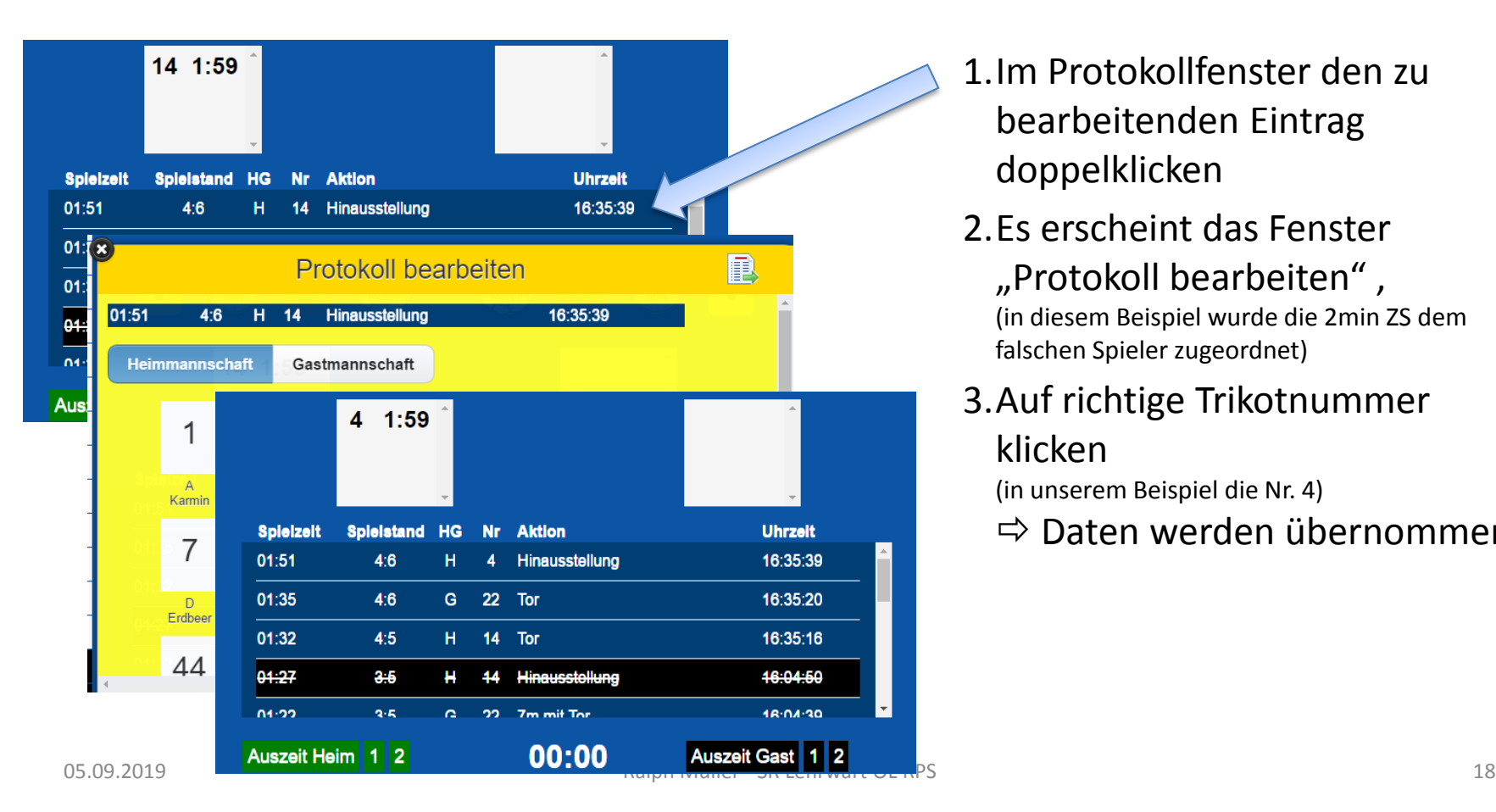

1.Im Protokollfenster den zu bearbeitenden Eintrag doppelklicken

#### 2.Es erscheint das Fenster

"Protokoll bearbeiten" ' (in diesem Beispiel wurde die 2min ZS dem falschen Spieler zugeordnet)

# 3.Auf richtige Trikotnummer

#### klicken

(in unserem Beispiel die Nr. 4)

 $\Rightarrow$  Daten werden übernommen

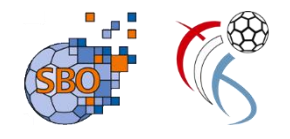

# **Löschen von Eintragungen im SBO**

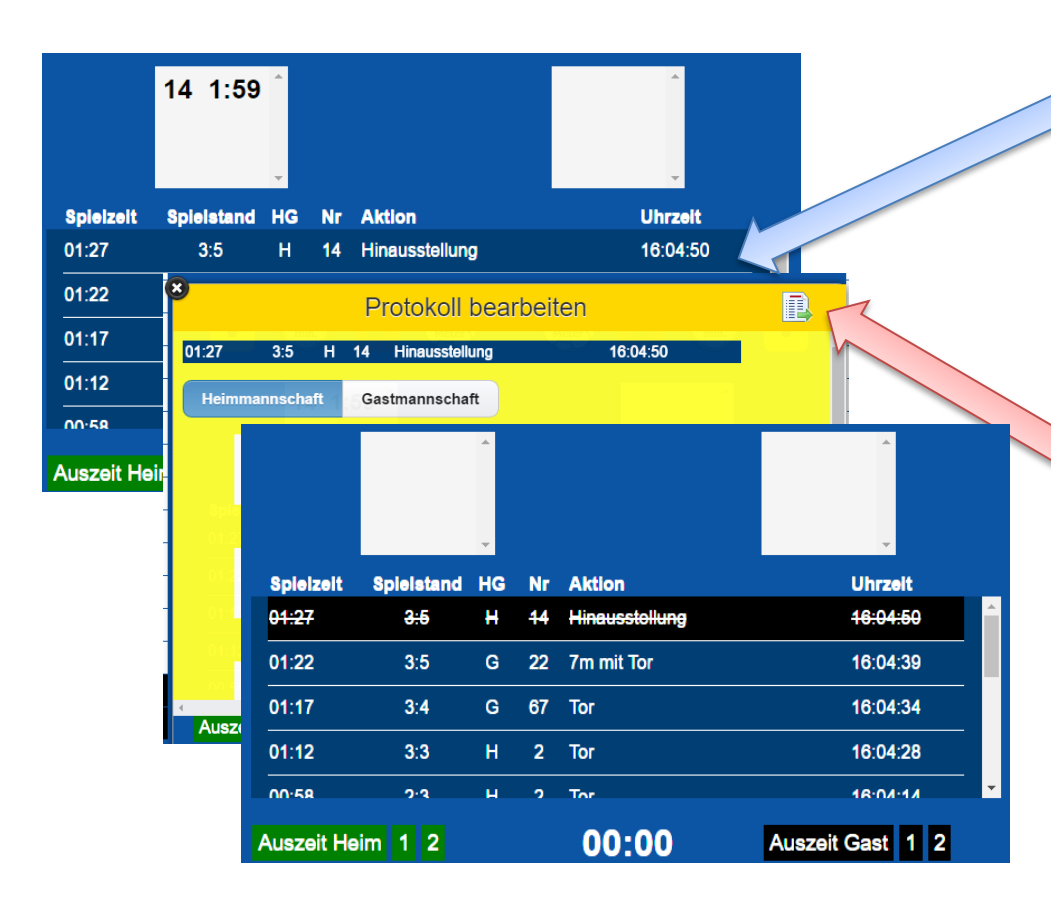

- 1.Im Protokollfenster den zu bearbeitenden Eintrag doppelklicken
- 2.Es erscheint das Fenster
	- "Protokoll bearbeiten" ' (in diesem Beispiel wurde eine 2min ZS falsch aufgenommen)
- 3.Symbol Datenübernahme

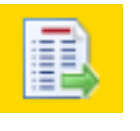

klicken.

4.Eintrag ist gestrichen und kann nicht mehr bearbeitet werden.

# **Abwicklung von 2min Zeitstrafen bei Spielen mit SBO**

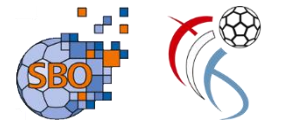

SR entscheidet auf 2 min ZS für einen Spieler:

- 1. SR gibt Time-out (3 kurze Pfiffe)
- 2. ZN stoppt die offizielle Hallenuhr, Sekretär stoppt die Uhr im SBO.
- 3. SR zeigt fehlbaren Spieler an und veranlasst diesen, die Spielfläche zu verlassen
- 4. Sekretär übernimmt im SBO die 2min. Zeitstrafe (durch Klicken auf entsprechendes Symbol und ergänzt die dann erforderlichen Eingaben (Mannschaft, Spieler-Nr.)
- 5. Zeitnehmer schreibt einen Zettel mit der **Wiedereintrittszeit gem. offizieller Hallenuhr** (!!) und hängt diesen über den /\-Reiter. Soweit Zeitstrafen über die Zeitmessanlage abgewickelt werden, erfolgt Eingabe über das Bedienteil der Anlage.
- 6. Zeitnehmer und Sekretär starten "ihre" jeweilige Uhr

#### Disqualifikation analog!

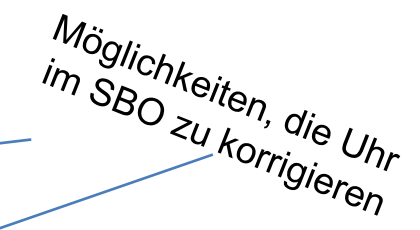

# **Empfehlung Abwicklung 7m und 2min-Zeitstrafe bei Spielen mit SBO**

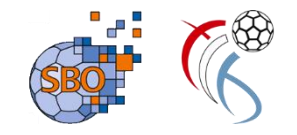

SR entscheidet auf 7m und 2min ZS für einen Spieler:

1. Zuerst die 2min Zeitstrafe erfassen - dann den 7m eingeben

Hintergrund: bei 7m sind neben der Entscheidung auf 7m weitere Eingaben

- − 7m –Wurf durch…
- − Tor ja / nein

erforderlich.

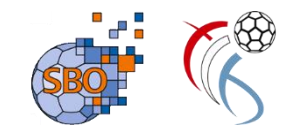

# **Korrekturen – Spieler aus der Liste entfernen**

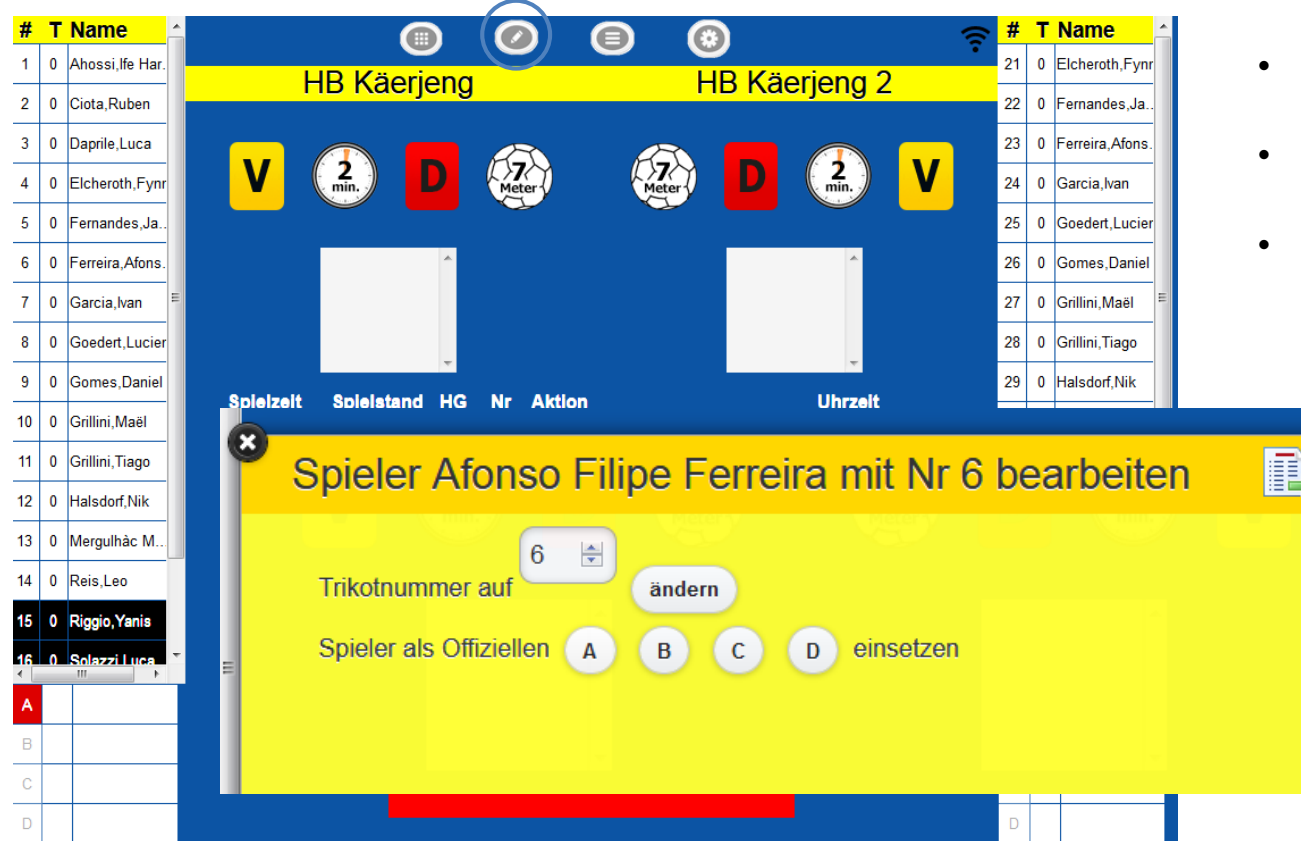

- Doppelklick auf den zu entfernenden Spieler
- Änderungen durchführen, klicken
- Der nächste Spieler in der Liste rückt nach

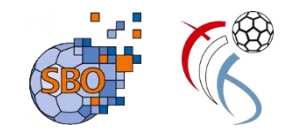

# **Korrekturen – Spieler Trikotnummer ändern**

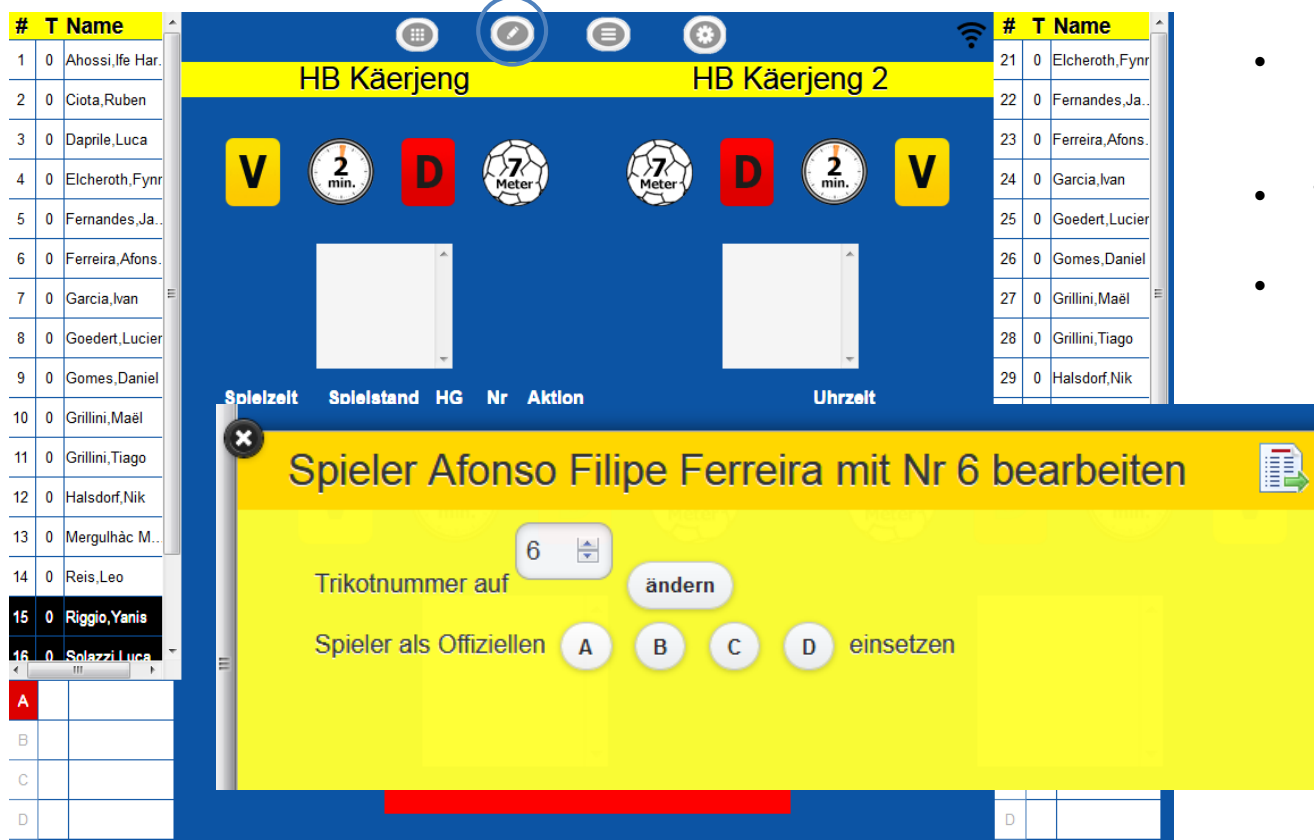

- Doppelklick auf den zu ändernden Spieler
- Trikotnummer ändern
- Beenden mit ändern

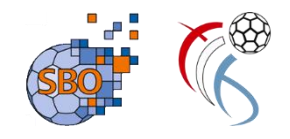

## **Korrekturen – Trikotfarben ändern**

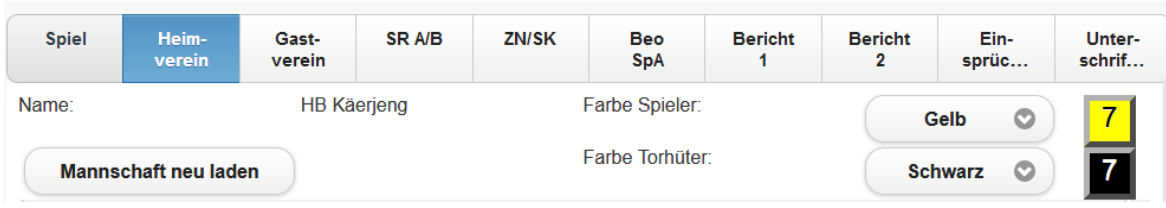

- Heim- oder Gastverein anwählen
- Farbe Spieler und Farbe Torhüter ändern

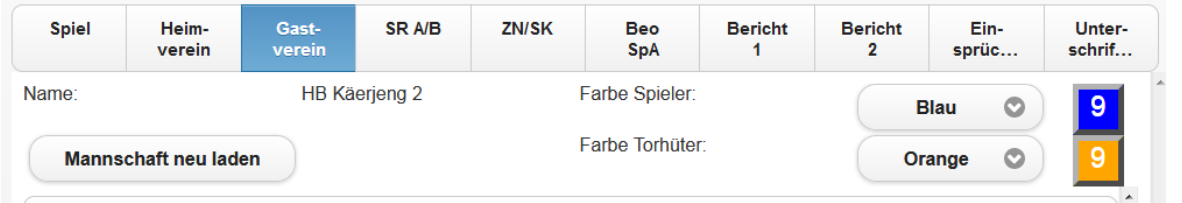

# **Problem** "Bildschirm zu klein" - Änderung der **Bildschirmdarstellung im SBO**

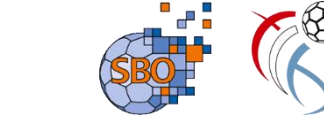

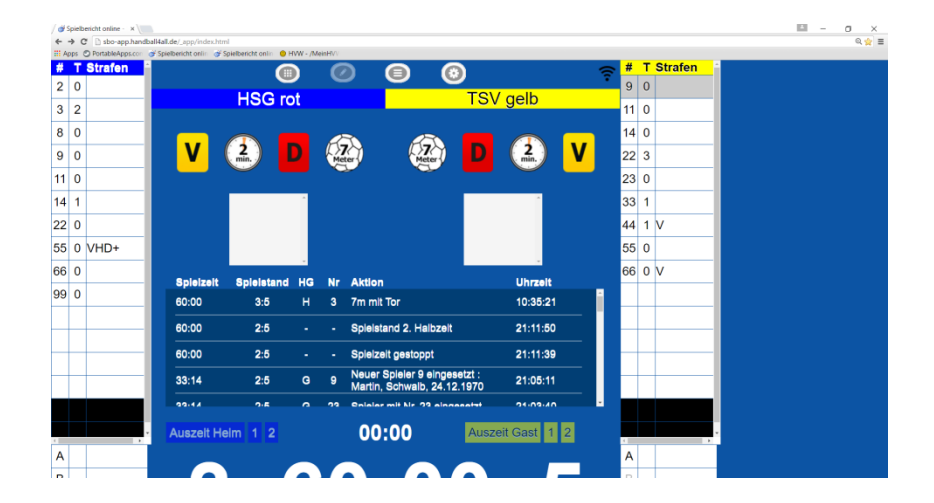

Google Chrome erlaubt eine Anpassung der "Bildschirmgröße" (Zoomen):

- Strg & Scrollrad der Maus
- Strg &  $_{n+}$ " oder  $_{n-}$ ",
- F11

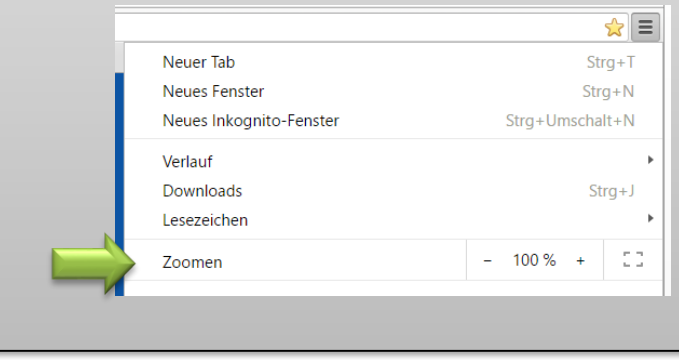

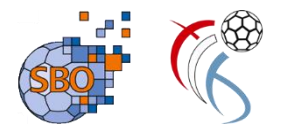

## **Ergänzende Hinweise**

- Korrektur der Spielzeit im elektronischen Spielbericht **nur,** wenn die **Schiedsrichter** die **Spielzeit unterbrochen** haben (Time-outs).
- **Geringfügige Zeitkorrekturen** durch früheres oder verspätetes Anklicken der Uhr durchführen
- Die Handballregeln sehen für die **letzten 30 Sekunden** eines Spiels **veränderte Strafen und Spielfortsetzung** vor. Daher sollte sicher gestellt sein, dass **zu diesem Zeitpunkt Hallenuhr und die Spielzeitanzeige im SBO "synchron" laufen!**

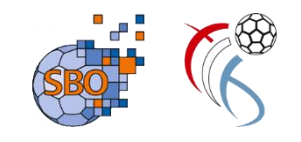

# **SpielberichtOnline – Einstellungen kontrollieren:**

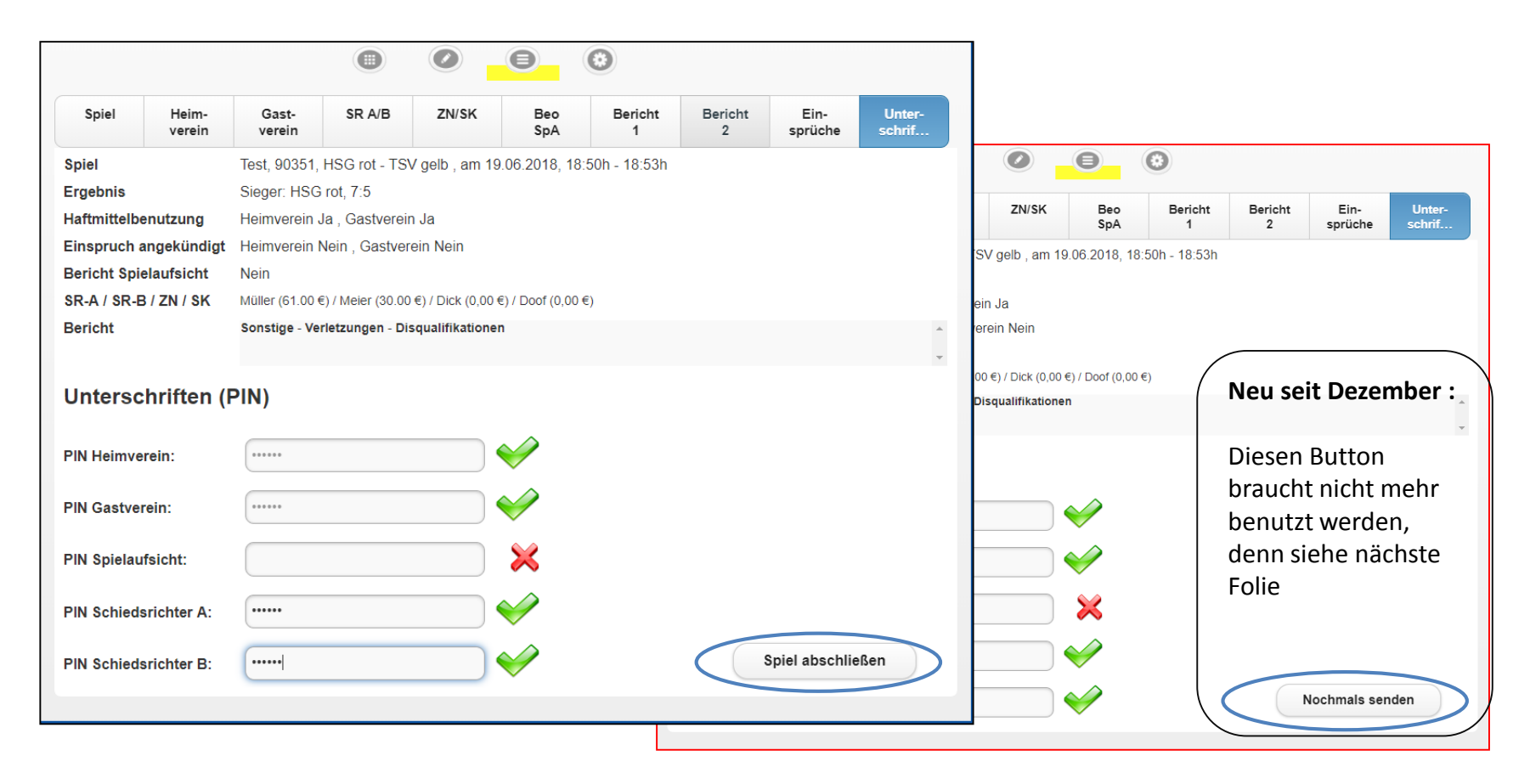

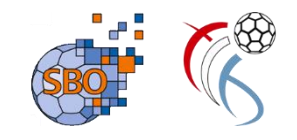

## **SpielberichtOnline – Hochladen kontrollieren:**

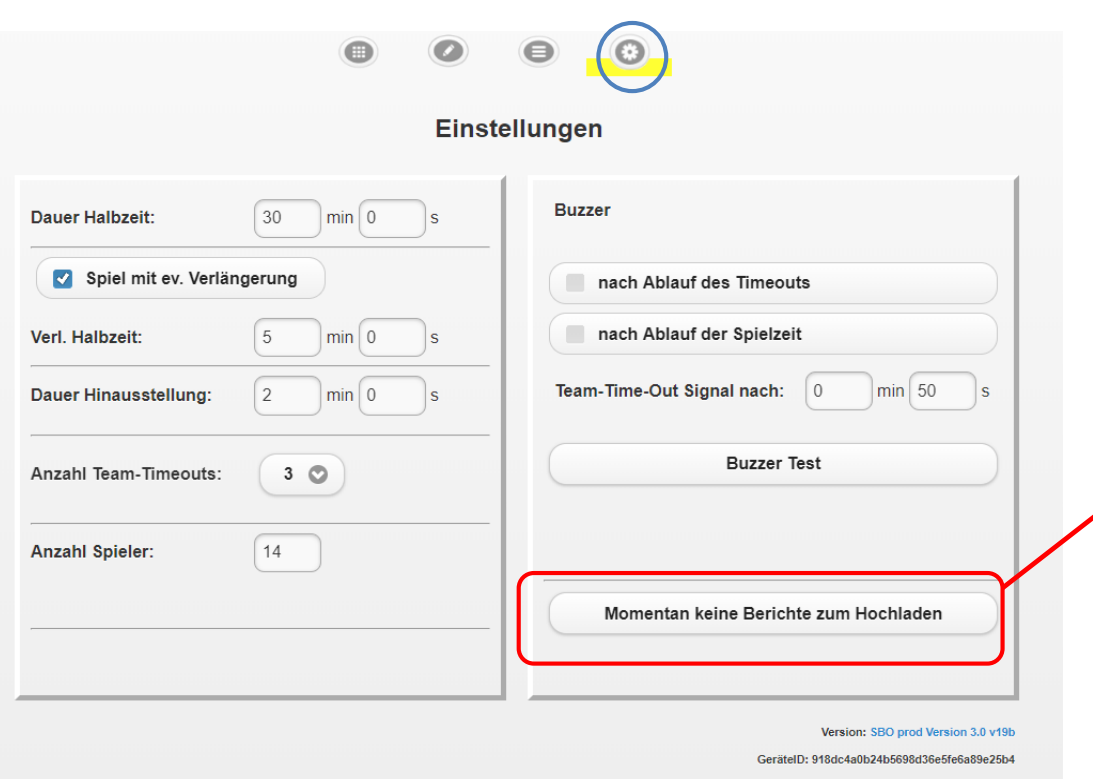

Denn hier ist ein neuer Button über dessen Bearbeitungsoberfläche angezeigt wird, wieviele Spielberichte noch hochzuladen sind.

z.B.

1 Bericht zum Hochladen Oder 2 Berichte zum Hochladen usw.

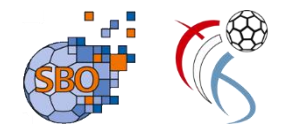

# **SpielberichtOnline**

- Daten zum Üben:
	- Der Link: [http://sbo.handball4all.de](http://sbo.handball4all.de/)
	- Vereinsnummer: 90001
	- PIN Heimverein: 123456
	- Pin Gastverein 123456
	- PIN SR: 123456
- Es gibt eine detaillierte Beschreibung zur Bedienung von SpielberichtOnline:

#### [www.flh.lu](http://www.flh.lu/)

Rubrik FLH - SBO (Feuille de Match électronique)

Download dieser Präsentation : www.flh.lu/fileadmin/flh/documents/FdM/FLH\_SBO.pdf